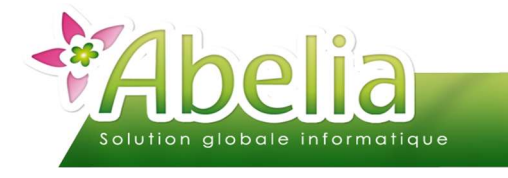

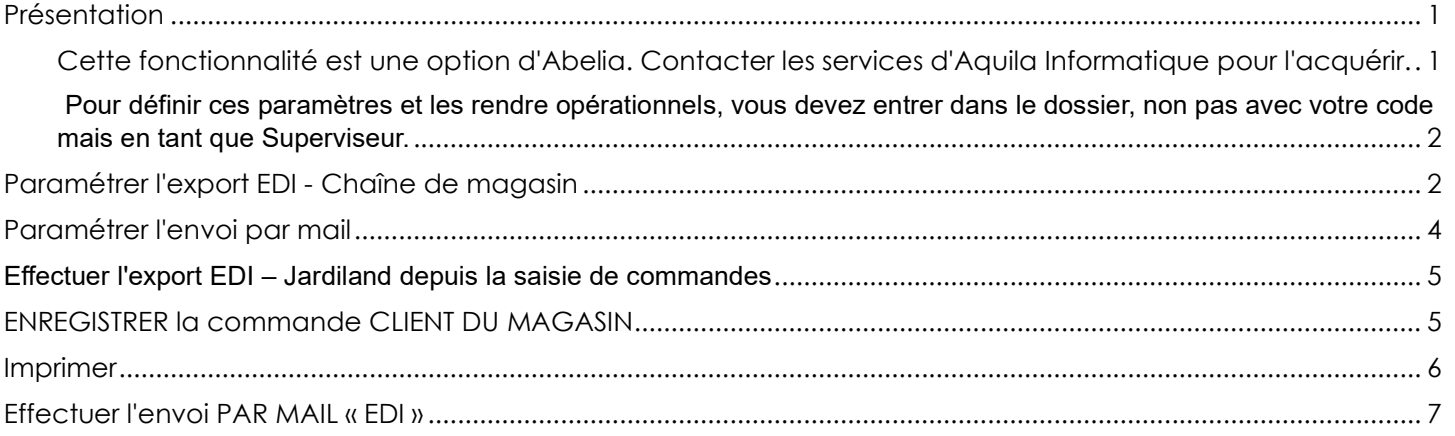

### **PRESENTATION**

Cette fonctionnalité est une option d'Abelia. Contacter les services d'Aquila Informatique pour l'acquérir.

Ce document décrit les actions à réaliser pour effectuer un export des commandes au format Jardiland. Il s'agit, lors de la commande passée par un client de la chaîne « Jardiland » d'effectuer un envoi EDI :

Passer un accusé de réception de commande au client accompagné d'un fichier (au format « Jardiland » EDI) contenant les articles commandés.

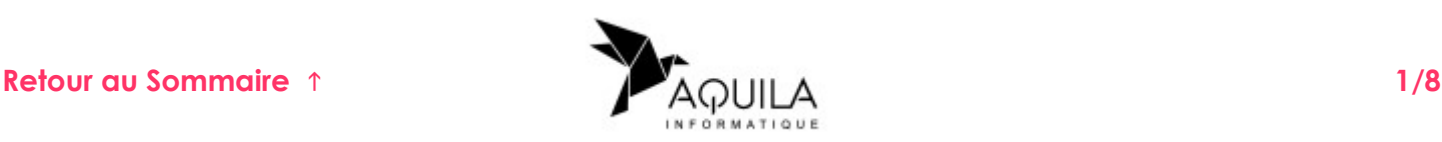

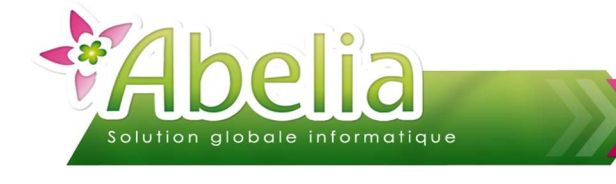

Pour définir ces paramètres et les rendre opérationnels, vous devez entrer dans le dossier, non pas avec votre code mais en tant que Superviseur.

### PARAMETRER L'EXPORT EDI - CHAINE DE MAGASIN

Menu Utilitaires > Paramétrage Société et constantes > Constates diverses puis onglet « Général » >

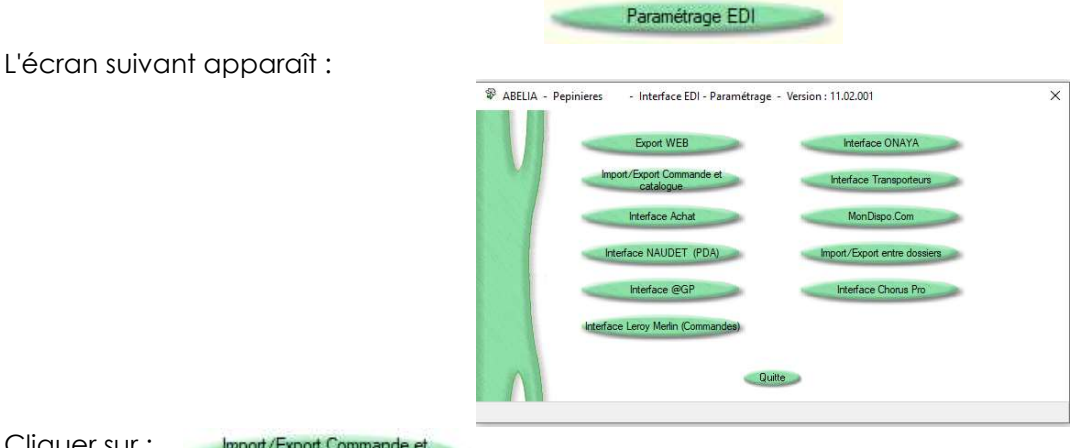

Cliquer sur :

Import/Export Commande et catalogue

Cet accès n'est possible que sur mot de passe. Contactez le support ABELIA pour l'activer (option soumis à devis) L'écran suivant apparaît :

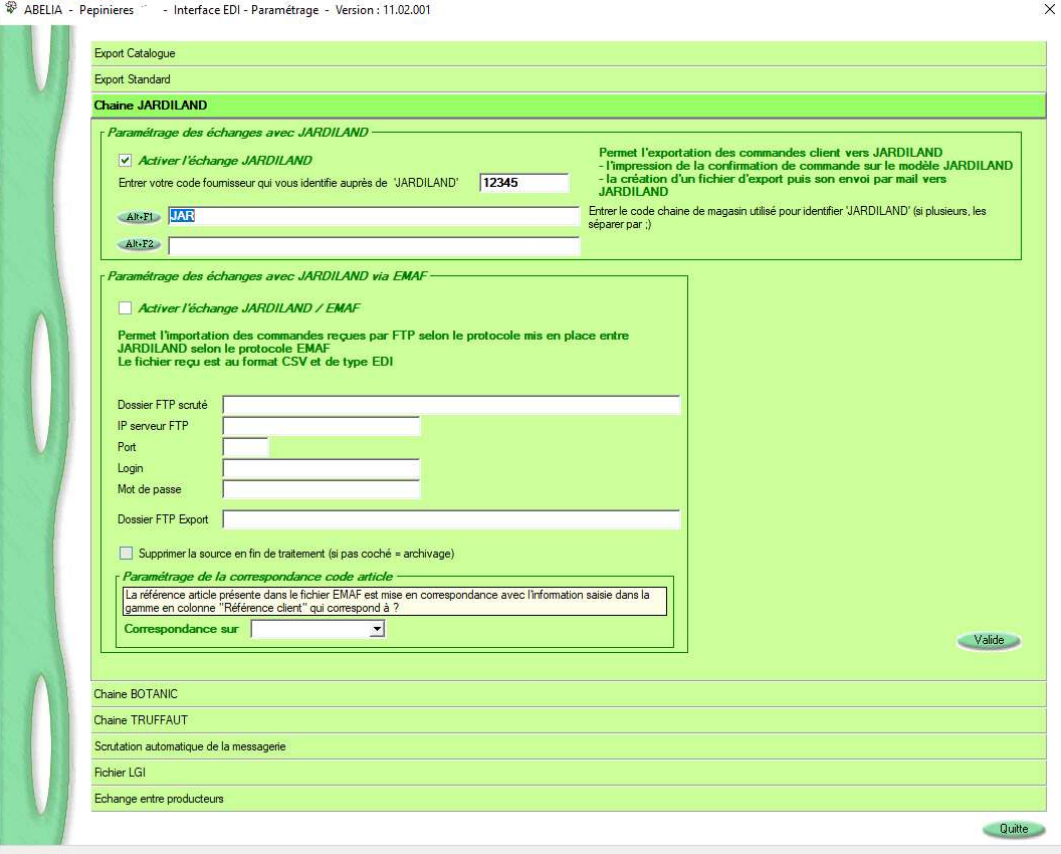

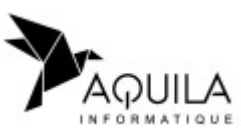

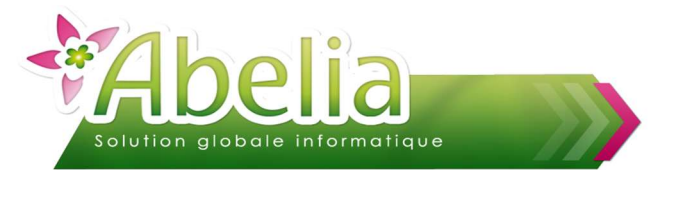

Choisir « Chaîne JARDILAND »

Cocher « Activer l'échange JARDILAND ».

Renseigner Le code fournisseur de votre société auprès de JARDILAND (=votre code fournisseur)

Renseigner Le code chaîne de magasin client rentré sur les fiches clients JARDILAND ; si plusieurs codes chaînes de magasin (identifiant « JARDILAND ») sont utilisés sur ABELIA, il faut tous les saisir. Dans ce cas les séparer par un « ; » (point-virgule)

Il est également possible de renseigner (de la même manière) le code catégorie client (si les clients JARDILAND sont identifiés par le code catégorie)

Cliquer sur bouton valide pour enregistrer le paramétrage.

Quittez Abelia et le relancer pour que les paramètres soient pris en compte.

La partie « Activer l'échange JARDILAND / EMAF » est abordée dans une autre documentation. Cette option permet de recevoir des fichiers @GP (=commande des magasins JARDILAND) et de les intégrer directement sur ABELIA (en commande client). Cette mise en place nécessite une déclaration/inscription auprès des services JARDILAND/@GP.

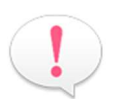

#### Pour affecter un client à une chaîne :

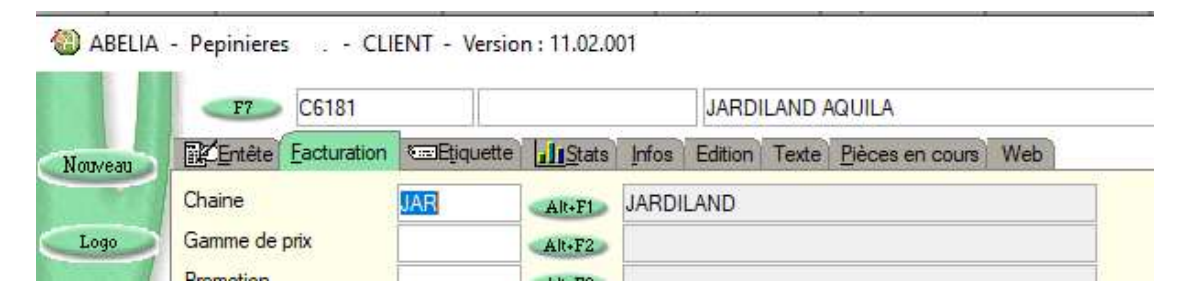

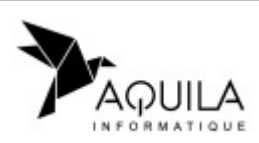

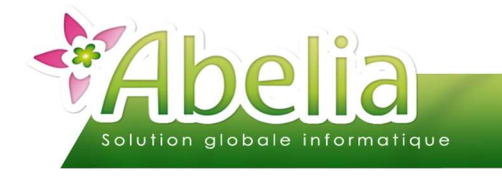

# PARAMETRER L'ENVOI PAR MAIL

Menu Utilitaires > Paramètrage Société et constantes > Général >

#### L'écran suivant apparaît :

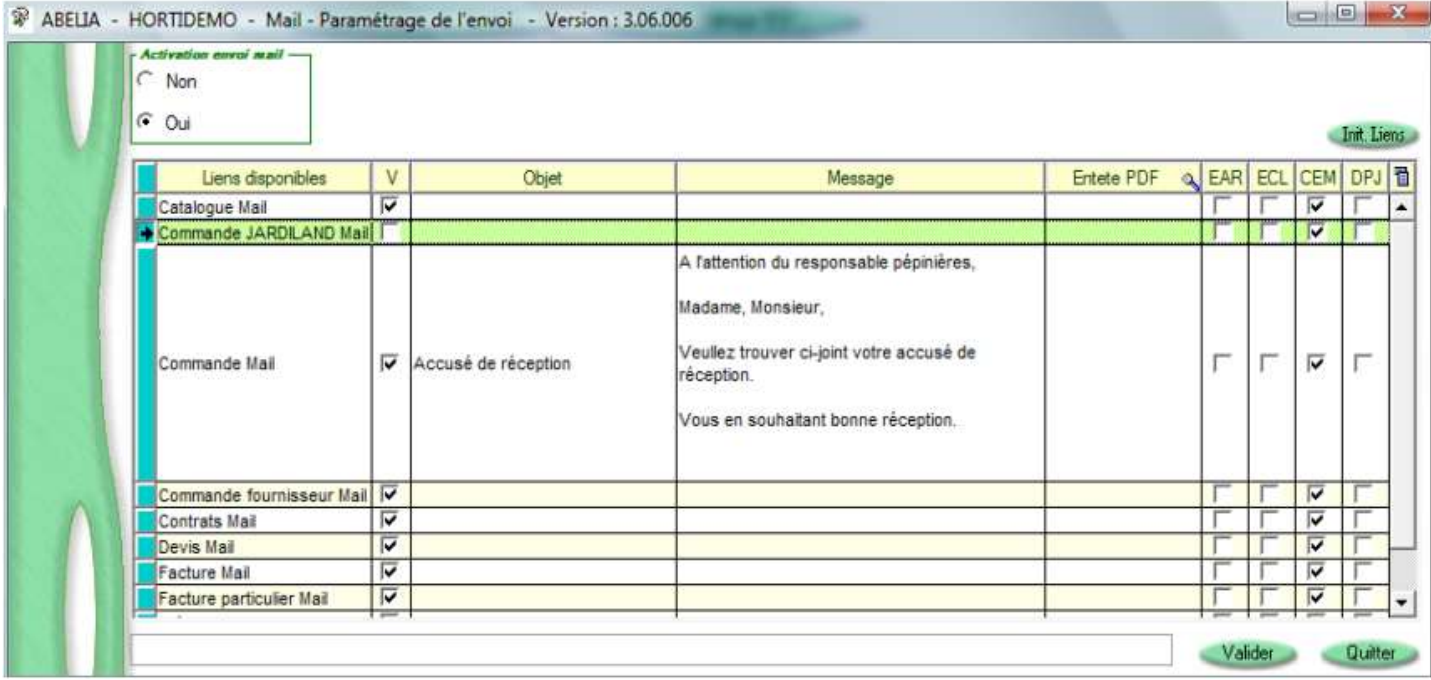

Si la ligne « Commande JARDILAND mail » n'apparait pas, cliquez sur le bouton trit Liens

Sur la ligne « Commande Jardiland Mail », cochez la colonne V, et renseigner les autres informations comme sur l'écran :

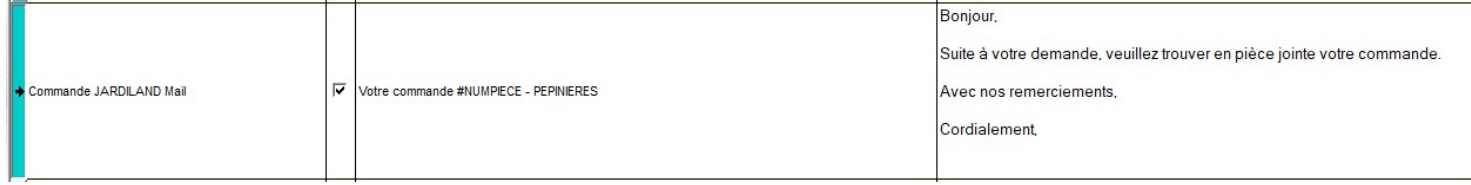

#### PRECISIONS SUR LES CHOIX POSSIBLES

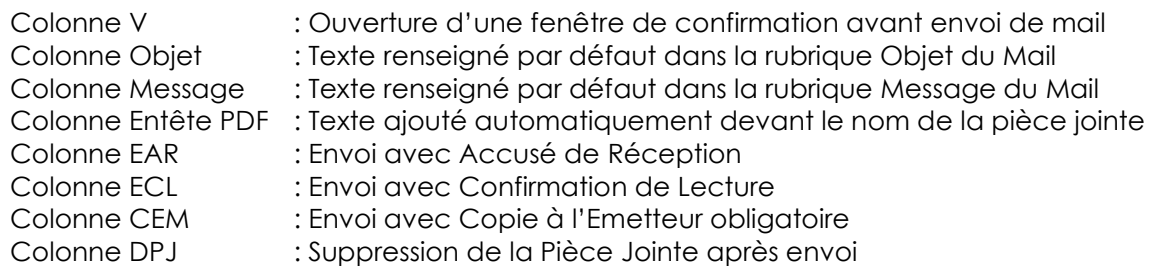

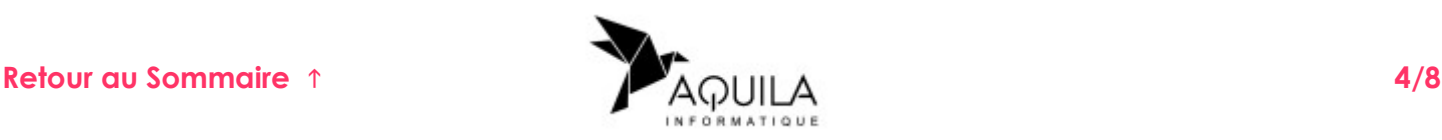

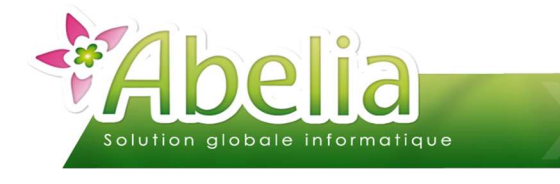

### EFFECTUER L'EXPORT EDI – JARDILAND DEPUIS LA SAISIE DE COMMANDES

### ENREGISTRER LA COMMANDE CLIENT DU MAGASIN

La commande de votre client « magasin JARDILAND » est à saisir sur ABELIA via l'interface habituelle de saisie des commandes client.

Une fois la commande saisie, il suffit de cliquer sur le bouton « Imprime »

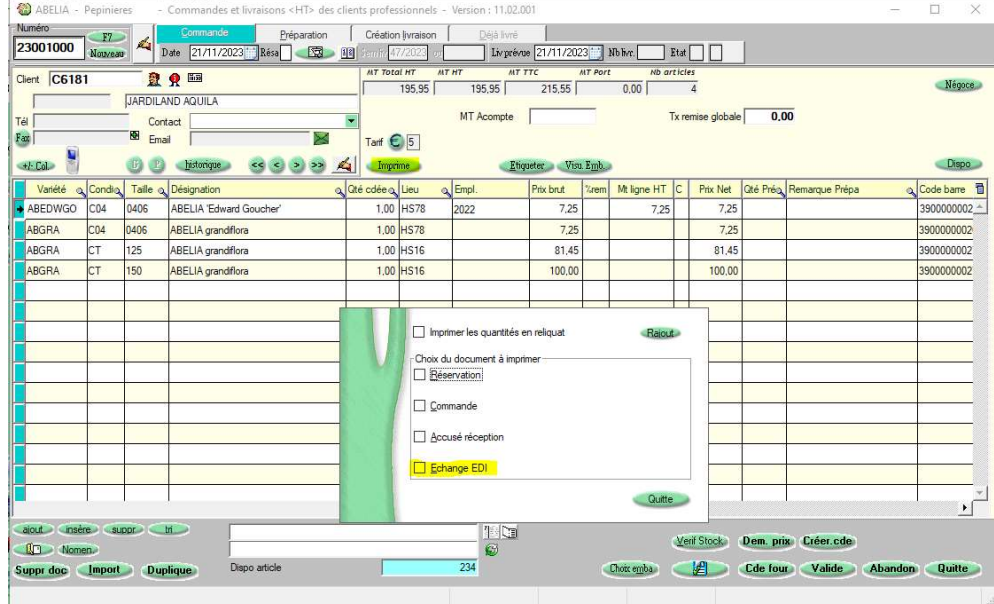

Sur l'écran de choix du document à imprimer, choisir : « Echange EDI ». L'écran suivant apparaît :

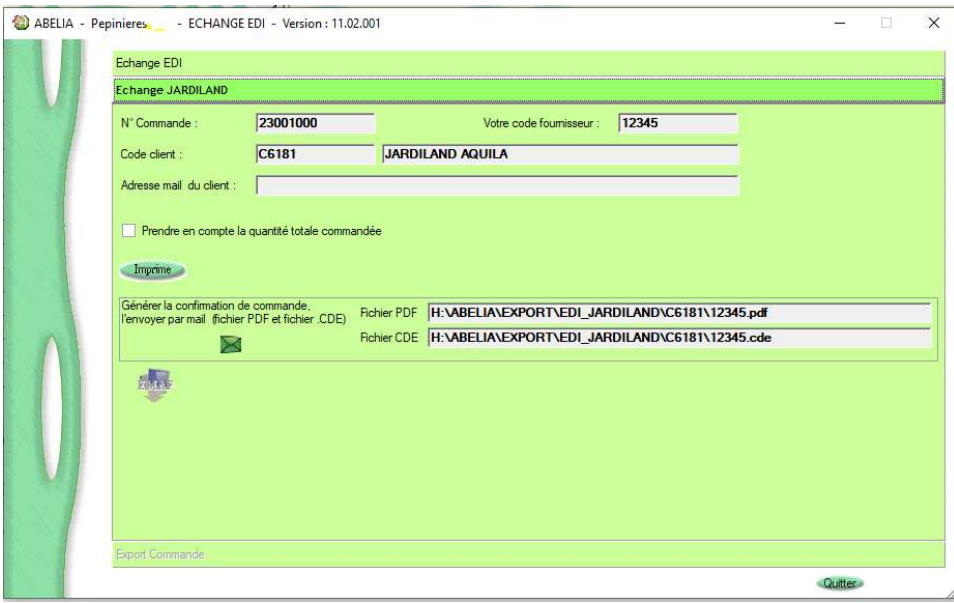

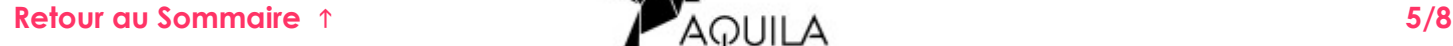

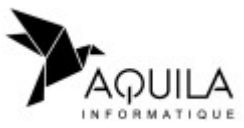

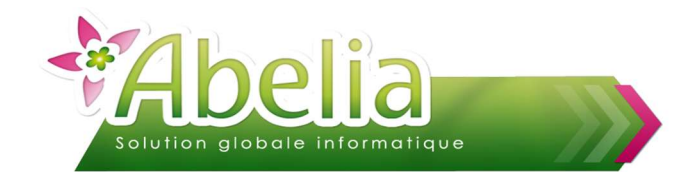

### IMPRIMER

Cette action n'est obligatoire mais permet d'obtenir un aperçu avant de générer l'envoi EDI.

Cliquer sur le bouton « Imprime » : La mise en page est spécifique aux attentes de JARDILAND

Exemple :

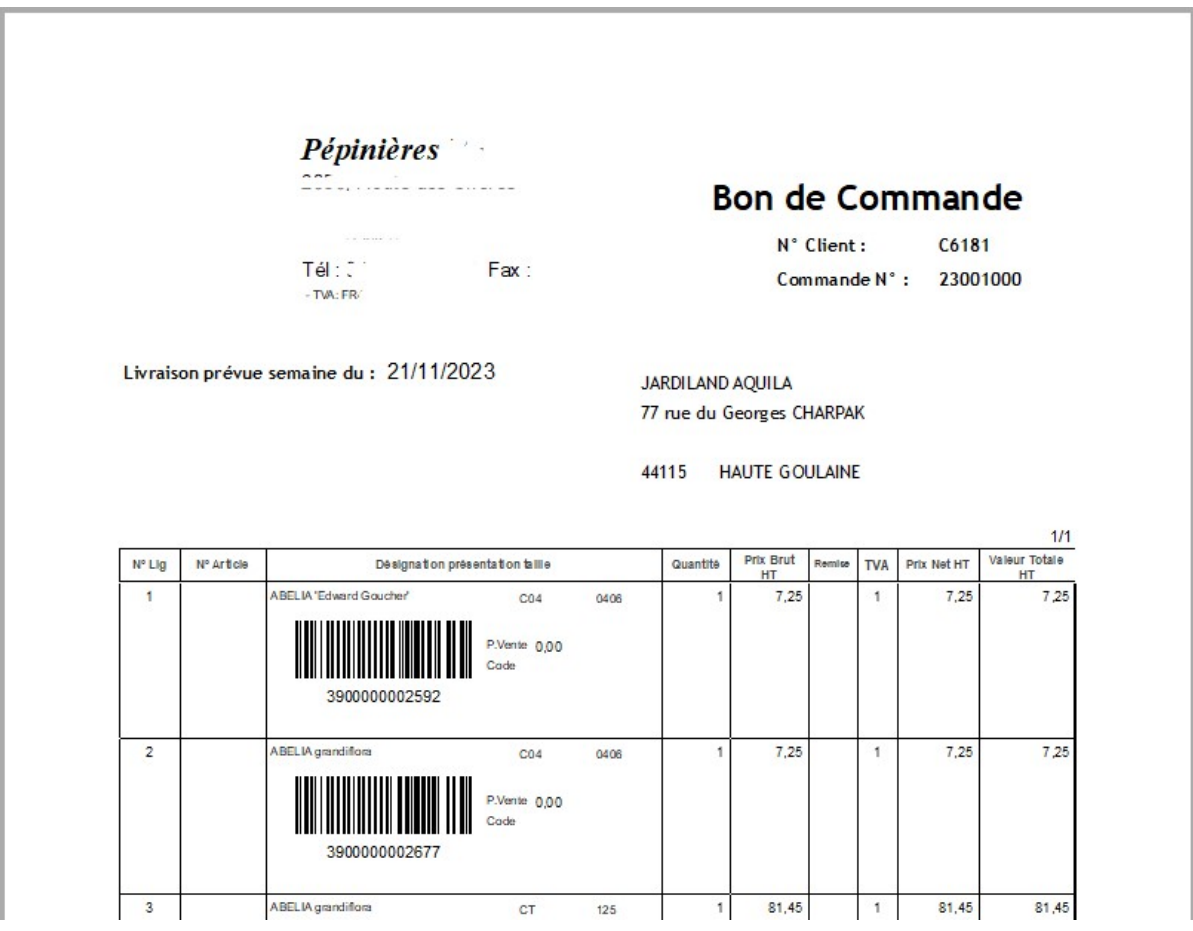

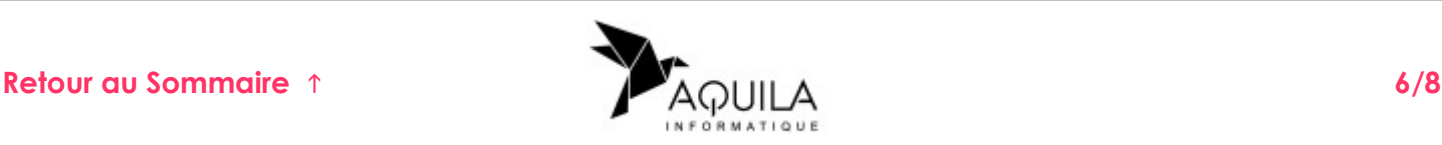

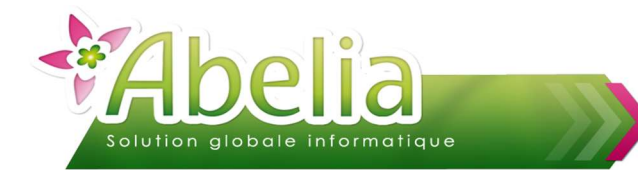

### EFFECTUER L'ENVOI PAR MAIL « EDI »

Cliquer sur le bouton « Mail »

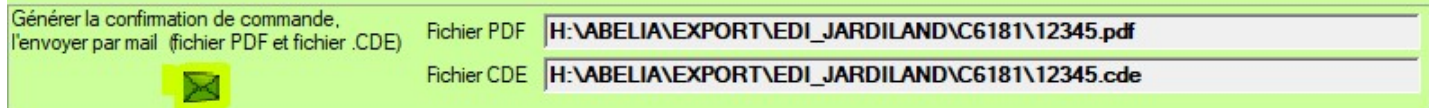

L'écran d'envoi de mail apparaît avec les pièces jointes attendues par JARDILAND

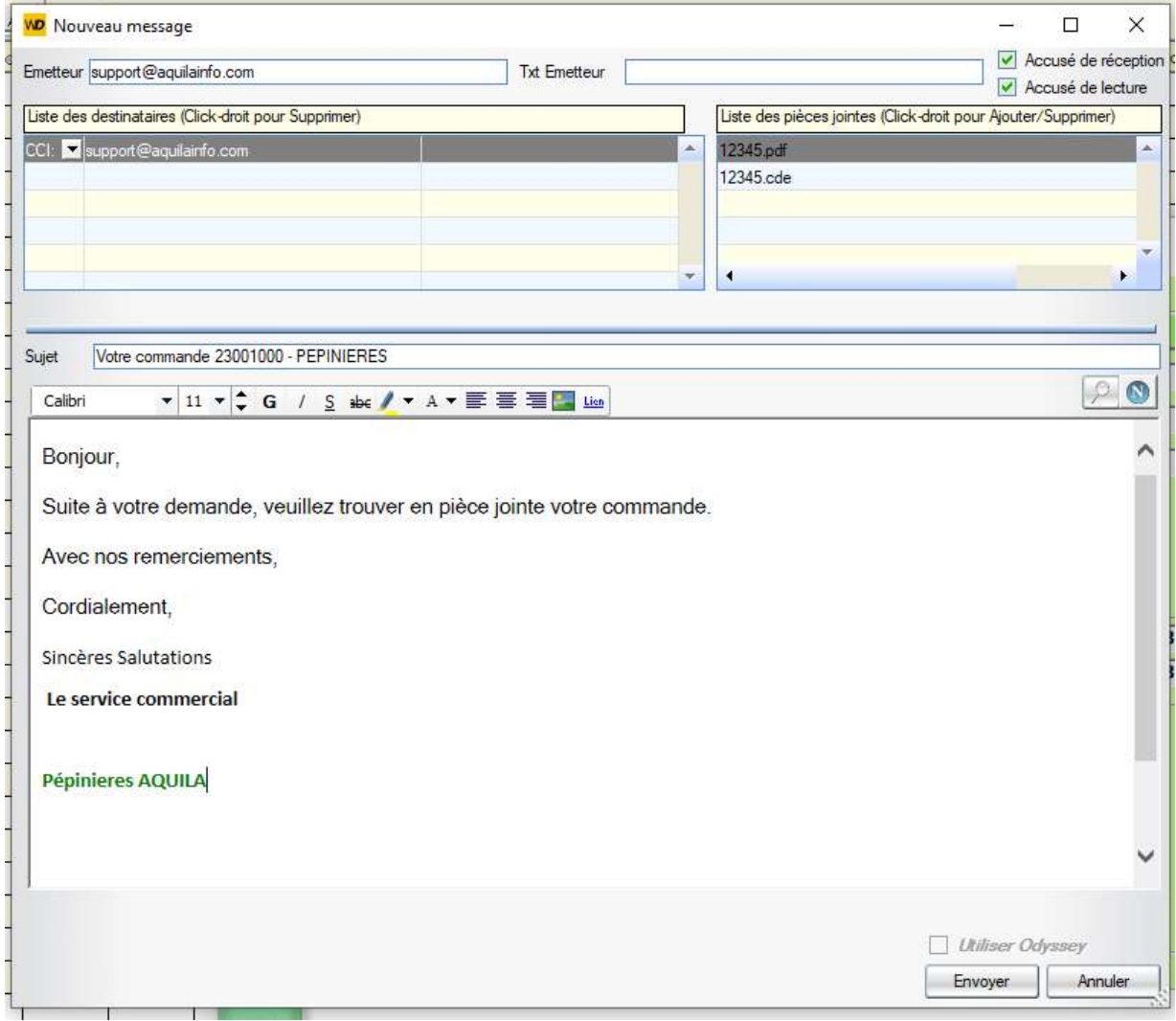

Cliquer sur Envoyer

Le mail est envoyé au client « JARDILAND ». Ce mail contient le fichier PDF (présentation JARDILAND vue plus haut) ainsi que le fichier « .CDE » (fichier Texte au format attendu par la chaîne Jardiland)

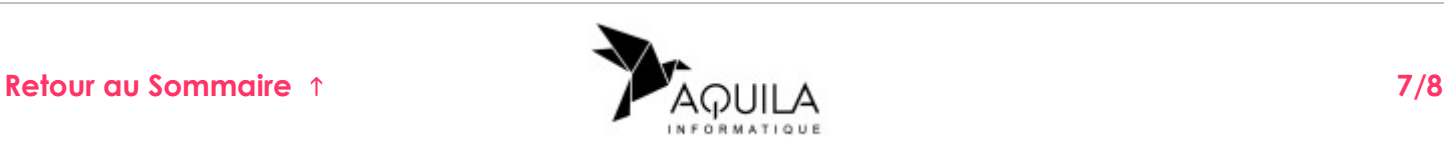

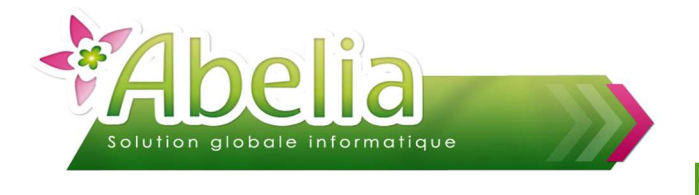

Exemple de fichier PDF généré :

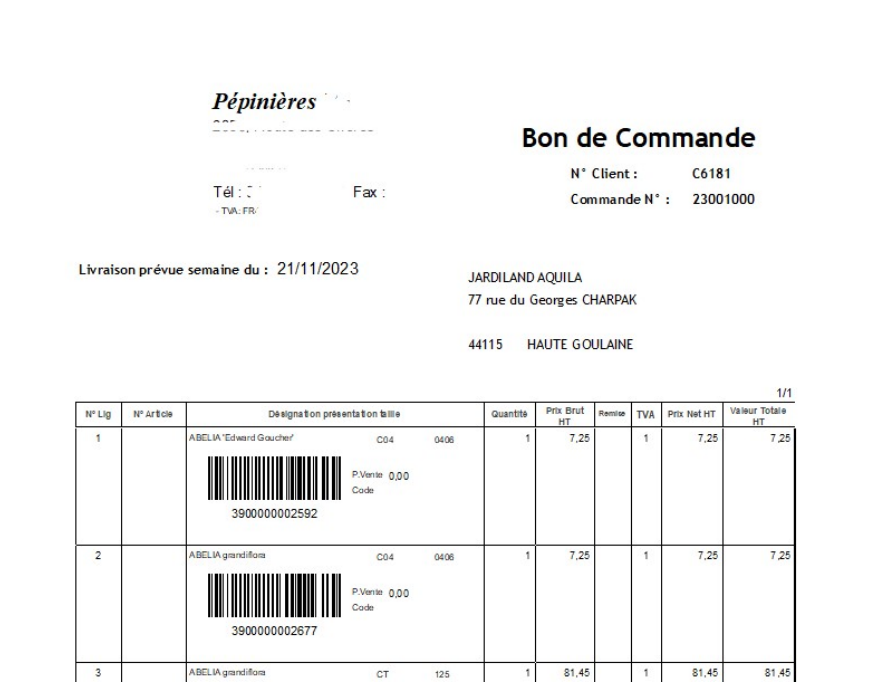

Exemple de fichier Commande « .cde » généré :

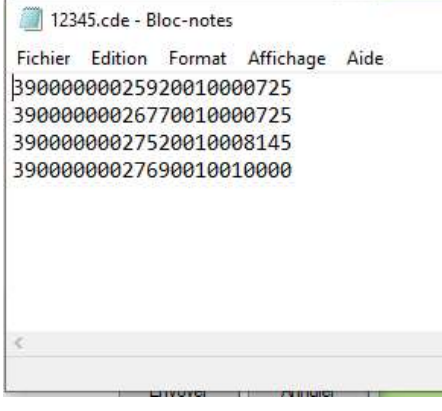

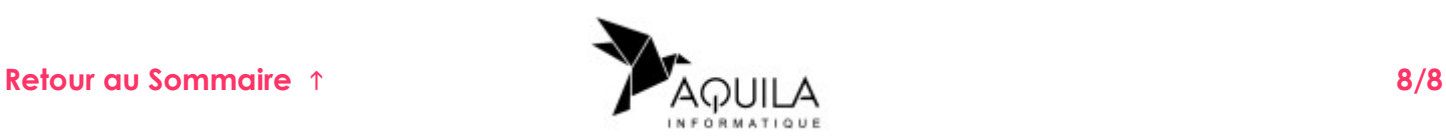